D-79688 Hausen im Wiesental Krummattstraße 9

 $\mathbf{\hat{m}}$  +49(0)7622/667652-0 Fax -9

www.kleinwaechtergmbh.de info@kleinwaechtergmbh.de

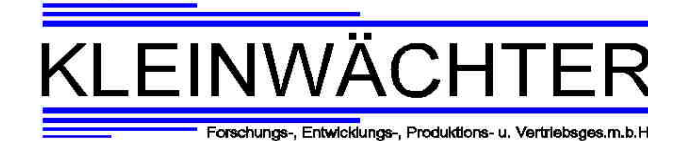

Kleinwächter GmbH – Krummattstraße 9 - 79688 Hausen im Wiesental

## **Installation der Auslesesoftware**

*Installation of the readout Software*

USB Stick aus der Karte hinaus klappen (siehe Bilder). *Flip out the USB insert on the card (see pictures).*

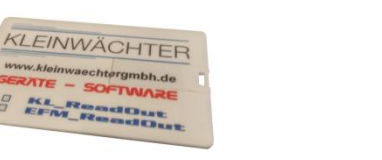

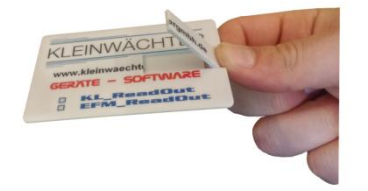

Danach den USB Stick in den USB Slot ihres PCs stecken und die jeweilige Software Installieren.

\_\_\_\_\_\_\_\_\_\_\_\_\_\_\_\_\_\_\_\_\_\_\_\_\_\_\_\_\_\_\_\_\_\_\_\_\_\_\_\_\_\_\_\_\_\_\_\_\_\_\_\_\_\_\_\_\_\_\_\_\_\_\_\_\_\_\_\_\_\_\_\_\_\_\_\_\_\_\_\_\_\_

*After that insert the USB stick in the USB slot of your PC and install the software.* Für die Geräte EFM 255, EFM 235 und EFM 115 den Ordner EFM\_ReadOut öffnen, das Setup ausführen und den Anweisungen folgen.

*For EFM 255, EFM 235, EFM 115 devices, then open the folder EFM\_ReadOut. Run Setup and follow the instructions.*

Für alle anderen Geräte den Ordner KL\_ReadOut wählen.

*For all other devices use KL\_ReadOut.*

Alle Bedienungsanleitungen können in Deutsch und Englisch auf [www.kleinwaechtergmbh.de](http://www.kleinwaechtergmbh.de/) heruntergeladen werden oder in dem Ordner "Manuals" auf ihrem USB Stick.

*All Operating manuals can be downloaded in German and Englisch at [www.kleinwaechtergmbh.de](http://www.kleinwaechtergmbh.de/) or in the folder "Manuals" on your USB stick.* D-79688 Hausen im Wiesental Krummattstraße 9

 $\hat{=}$  +49(0)7622/667652-0 Fax -9

www.kleinwaechtergmbh.de info@kleinwaechtergmbh.de Forschungs-, Entwicklungs-, Produktions- u. Vertrie

Kleinwächter GmbH – Krummattstraße 9 - 79688 Hausen im Wiesental

## **Probleme bei der Benutzung der Software mit Windows 10**

\_\_\_\_\_\_\_\_\_\_\_\_\_\_\_\_\_\_\_\_\_\_\_\_\_\_\_\_\_\_\_\_\_\_\_\_\_\_\_\_\_\_\_\_\_\_\_\_\_\_\_\_\_\_\_\_\_\_\_\_\_\_\_\_\_\_\_\_\_\_\_\_\_\_\_\_\_\_\_\_\_\_

*Problems using the Software with Windows 10*

Falls sie ein Windows 10 Betriebssystem haben und ihr PC den Treiber nicht erkennt, muss zusätzlich ein anderer Treiber installiert werden.

*If you have a windows 10 operating system and your PC doesn't recognize the driver, you have to install another driver first.*

Hierzu besuchen sie die Website [www.kleinwaechtergmbh.de](http://www.kleinwaechtergmbh.de/) und unter Support  $\rightarrow$  Software finden sie die zip Dateien EFM0016 und USB\_AD-

Wandler\_10bit. *In that case you have to visit the website [www.kleinwaechtergmbh.de](http://www.kleinwaechtergmbh.de/) and under Support Software (german website) you will find the zip files USB\_AD\_Converter\_10 Bit and EFM0016.*

Andernfalls finden sie diese Dateien auch auf ihrem USB Stick. Diese Datei kopieren sie nun einfach auf ihren PC . *You can also find these files on your USB Stick. Just copy these files to your PC.*

Entfernen sie nun den USB Stick aus dem USB Slot und führen sie ihn erst nach der Installation wieder ein. *Now remove the USB stick from the USB slot and insert it again after the installation.*

Für die Benutzung von KL\_ReadOut entpacken sie die zip Datei USB\_AD-Wandler\_10Bit und füren sie die Installation aus. Hierzu klicken sie auf

InstallDriver.exe. *To use KL\_ReadOut unzip the zip file USB\_AD-Converter\_10Bit and run the installation. To do this, click InstallDriver.exe.*

Für die Benutzung von EFM\_ReadOut entpacken sie die zip Datei EFM0016 und führen sie die Installation aus. Hierzu klicken sie auf InstallDriver.exe.

*To use EFM\_ReadOut unzip the zip file EFM0016 and run the installation. To do this, click InstallDriver.exe.*

Nach dieser Installation kann die Auslesesoftware normal benutzt werden. *After this installation, the readout software can be used normally*